Szanowni Państwo,

Od 1 kwietnia w Gminie Piaseczno zostanie wprowadzony nowy system obsługi przedszkoli firmy Vulcan. Zmianie ulegnie sposób rejestrowania obecności dziecka w przedszkolu, dotychczasowy system Gminny na karty który Państwo znają zostanie wyłączony. W zamian za to każdy z rodziców powinien posiadać w telefonie aplikację umożliwiającą rejestrację obecności dziecka w przedszkolu.

Rejestracja wejścia i wyjścia dziecka do/z przedszkola polegała będzie na zeskanowaniu za pomocą telefonu kodu QR. Pierwszy raz rano gdy przyprowadzają Państwo dziecko do przedszkola oraz drugi raz po odebraniu dziecka z przedszkola. Kod będzie znajdował się w miejscu dotychczasowego monitora systemu na karty. Kod będzie systematycznie aktualizowany.

Dwukrotne zeskanowanie kodu wyznaczy czas pobytu dziecka w przedszkolu, który zostanie odnotowany w dzienniku grupy i przesłany do gminnego systemu naliczania opłat - Opłaty Vulcan.

Przypominamy, iż 5 pierwszych godzin pobytu w naszym przedszkolu jest bezpłatne. Opłata za każdą dodatkową godzinę wynosi 1,30 zł. Każda rozpoczęta godzina po czasie bezpłatnym liczona jest jako pełna godzina.

W przypadku nie zeskanowania kodu rano – fakt pobytu dziecka w przedszkolu będzie zaznaczany przez wychowawcę przy czym opłata będzie naliczana od godziny otwarcia przedszkola, natomiast nie zeskanowanie kodu po południu będzie skutkowało zaznaczeniem przez system czasu wyjścia dziecka równemu czasowi zamknięcia przedszkola.

### **Jak uzyskać dostęp do aplikacji Dziennik Vulcan?**

Proszę wejść na gminną stronę logowania do aplikacji Dzienniczek i klikamy 'Zaloguj się'

#### **https://uonetplus.vulcan.net.pl/piaseczno**

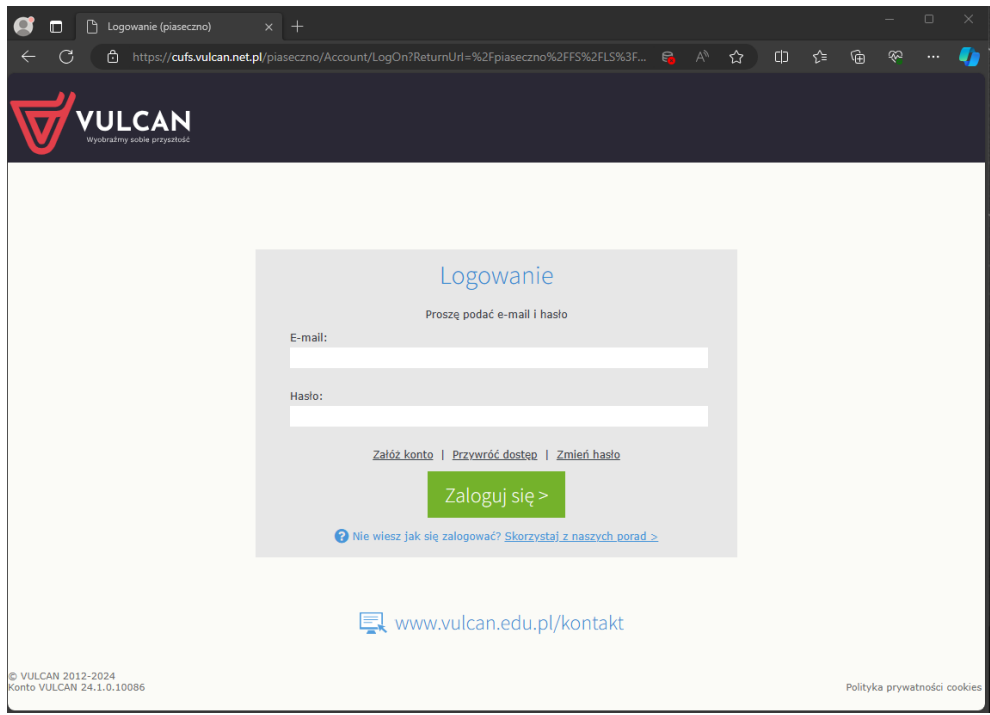

Kliknij link 'Załóż konto', a następnie wpisz adres e-mail zgodny z tym podanym w karcie dziecka.

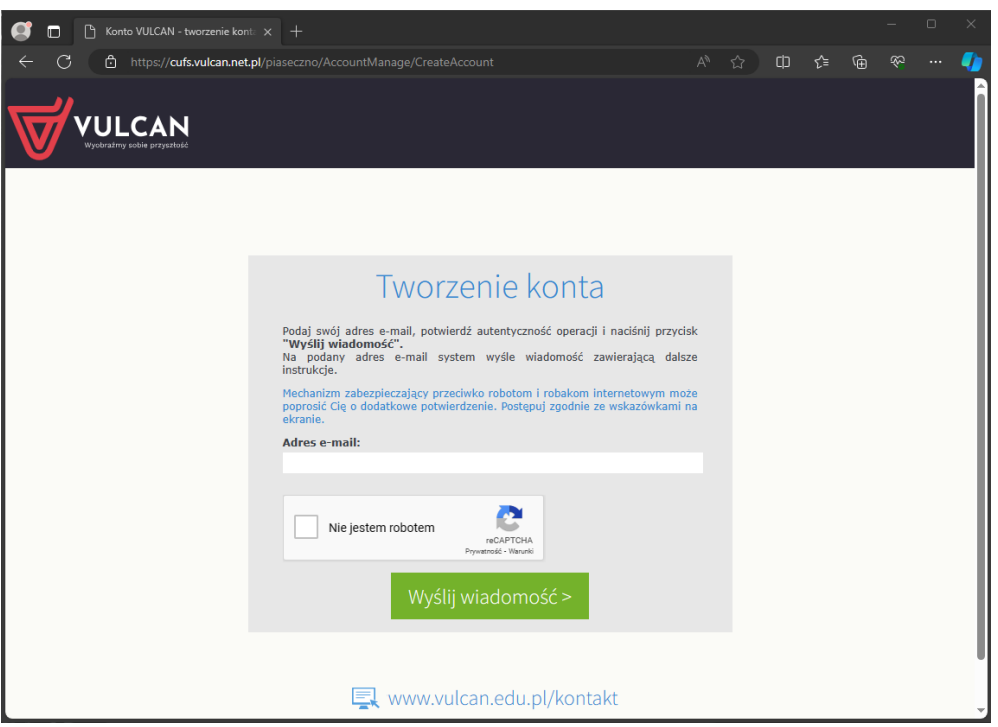

Zaznacz opcję 'Nie jestem robotem', a następnie kliknij przycisk 'Wyślij wiadomość'. (Jeśli po kliknięciu opcji 'Nie jestem robotem' rozwinie się okienko weryfikacji, wykonaj polecane czynności (np. przepisz kod z obrazka) i kliknij przycisk 'Zweryfikuj'.)

Wyświetli się strona 'Podsumowanie operacji'.

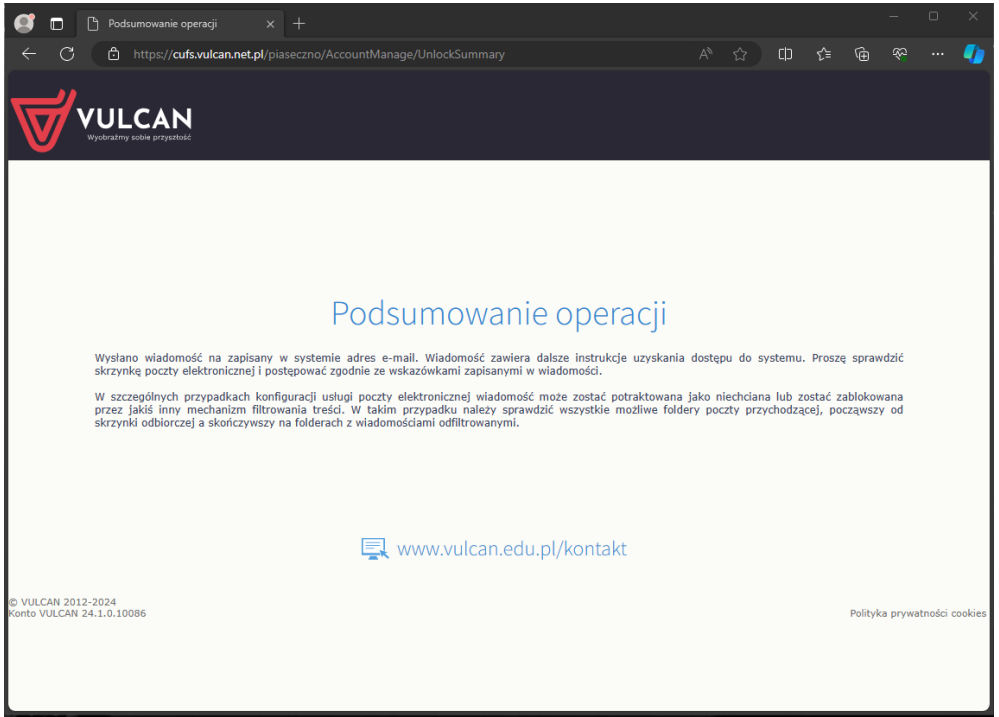

Sprawdź skrzynkę swojej poczty elektronicznej i znajdź wiadomość od firmy Vulcan. Kliknij link podany w e-mailu, aby nadać hasło.

W oknie 'Aktywacja konta' w polach 'Nowe hasło' oraz 'Powtórz nowe hasło' wprowadź swoje hasło, stosując się do podpowiadanych wymagań. Zaznacz opcję 'Nie jestem robotem' i kliknij przycisk 'Ustaw nowe hasło'.

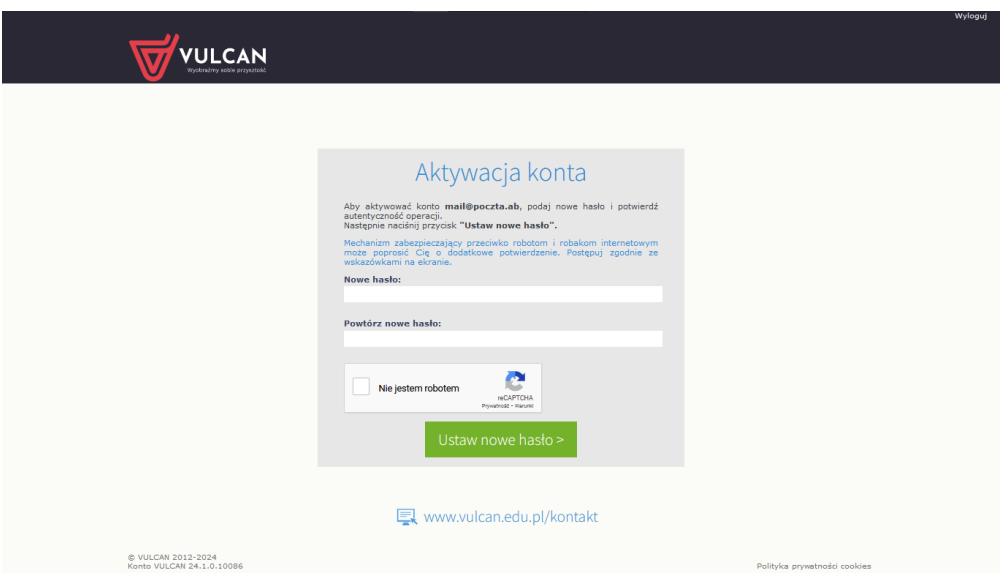

Wyświetli się strona 'Podsumowanie operacji' z komunikatem o zmianie hasła. Od tego momentu możesz logować się do systemu, korzystając z adresu e-mail i ustalonego przez siebie hasła.

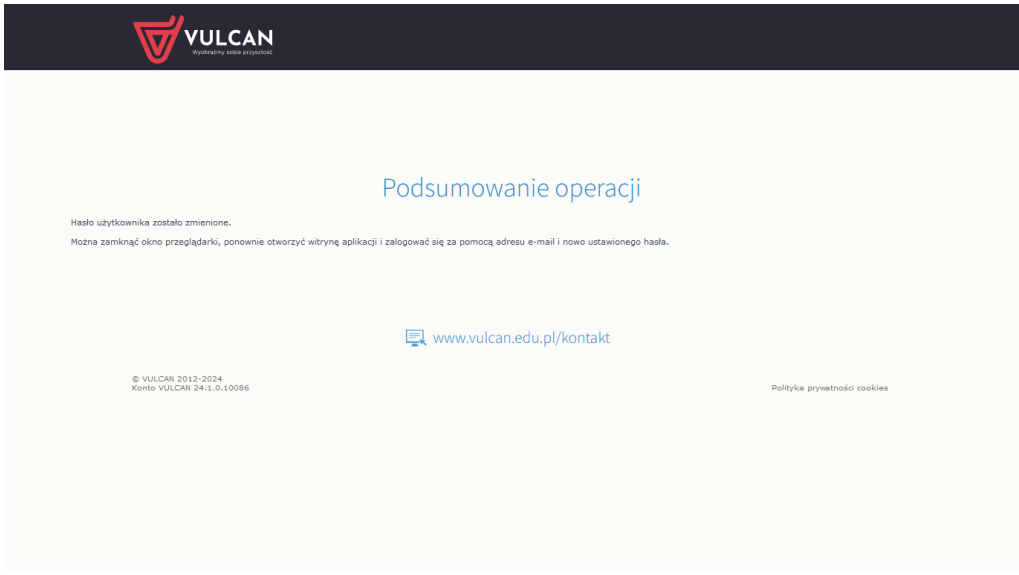

### **Jak zainstalować na telefonie aplikację Vulcan Obecność?**

Proszę wejść na sklep Google play (Android) lub sklep App Store (iPhone) i wyszukać aplikację **Obecność VULCAN**.

Pobierz aplikację na telefon (aplikacja jest darmowa, nie wymaga podawania danych osobowych, nie śledzi użytkownika).

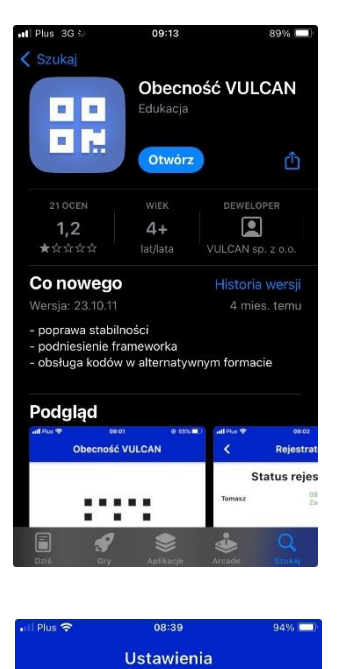

Brak dodanych uczniów

Uruchom aplikację i przy użyciu otrzymanego kodu dodaj dziecko. W tym celi kliknij w ikonkę 'Ustawienia' w prawym dolnym rogu i wybierz 'DODAJ'.

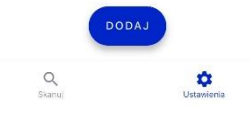

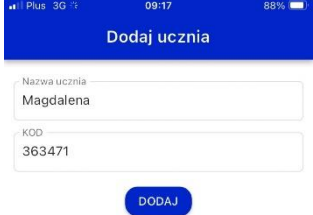

Wprowadź imię dziecka (istotne jeśli do przedszkola uczęszcza np. rodzeństwo) i otrzymany od wychowawcy kod dziecka, kliknij 'DODAJ'.

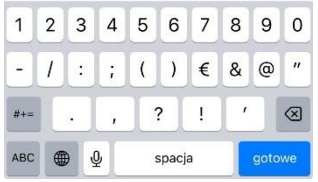

## **Jak używać aplikacji Vulcan Obecność?**

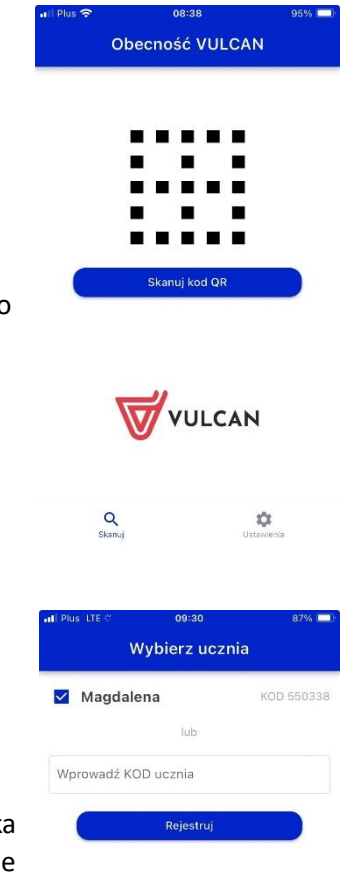

Uruchom aplikację i naciśnij 'Skanuj kod QR'.

Zeskanuj kod QR (telefon może poprosić o potwierdzenie dostępu do aparatu).

Zaznacz imię dziecka (bądź wprowadź kod dziecka – opcja jeśli np. przyprowadzasz/odbierasz inne dziecko) i kliknij 'Rejestruj'.

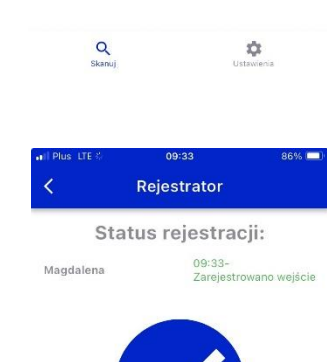

Otrzymasz potwierdzenie rejestracji wejścia/wyjścia dziecka wraz z podanym imieniem oraz godziną.

Q<br>Skanuj

# **Korzystanie z aplikacji umieszczonej na komputerze przy wejściu do przedszkola**

W celu skorzystania z opcji rejestracji wejścia/wyjścia dziecka z przedszkola na komputerze umieszczonym przy drzwiach należy:

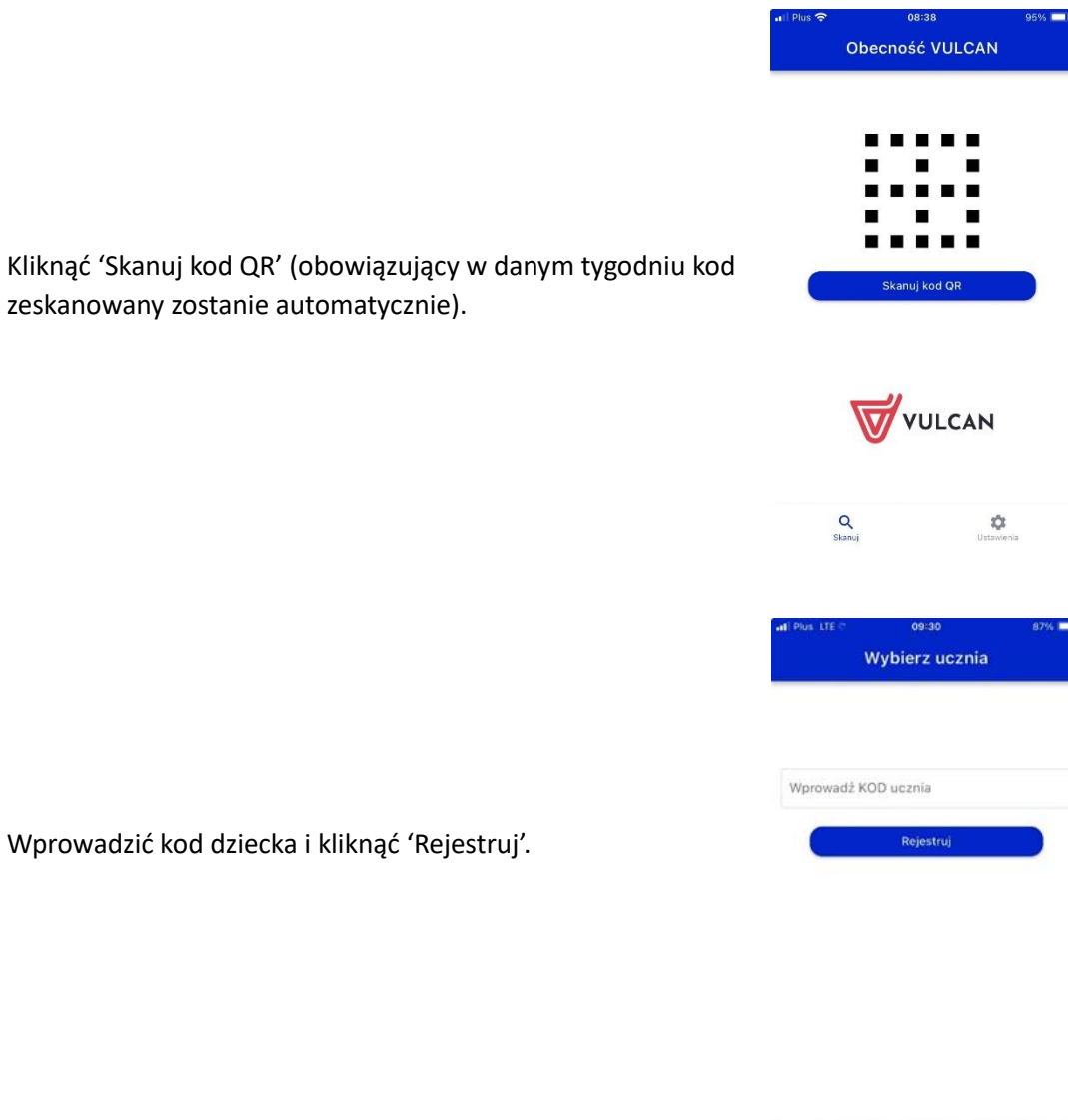

 $Q$ <br>Skanuj

 $\mathfrak{P}$ 

# **Jak zgłaszać nieobecność w Dzienniczek Vulcan**

Aby zgłosić nieobecność w Dzienniczek Vulcan przejdź do zakładki 'Ewidencja obecności' na karcie 'ZGŁOSZENIE NIEOBECNOŚĆ'

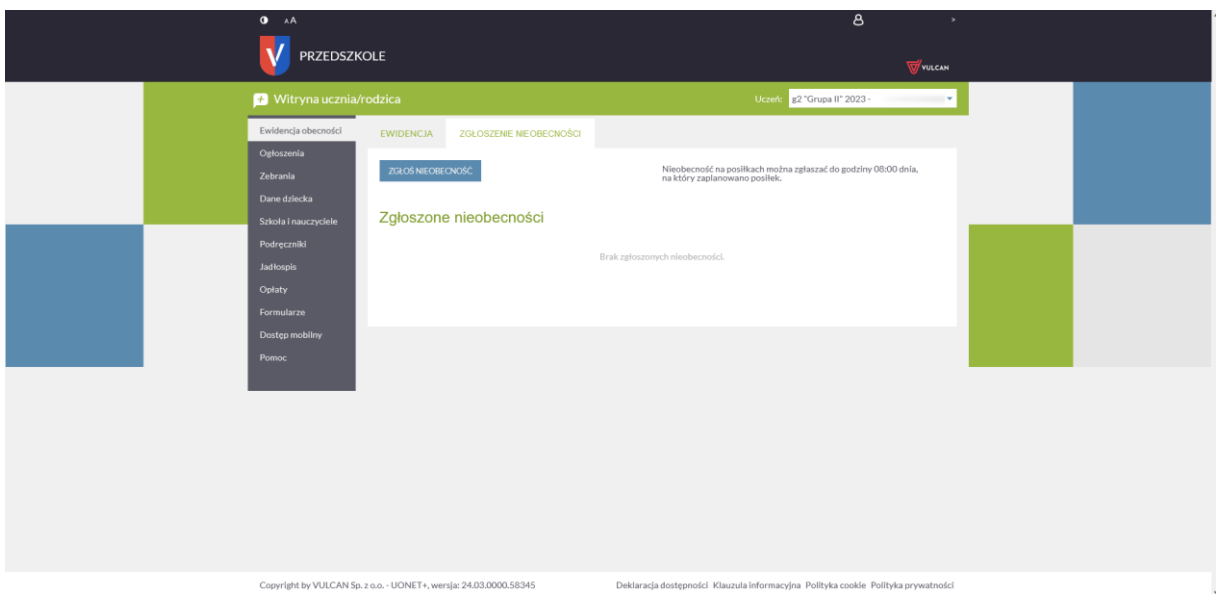

Kliknij 'ZGŁOS NIEOBECNOŚĆ' i zaznacz odpowiednie dni.

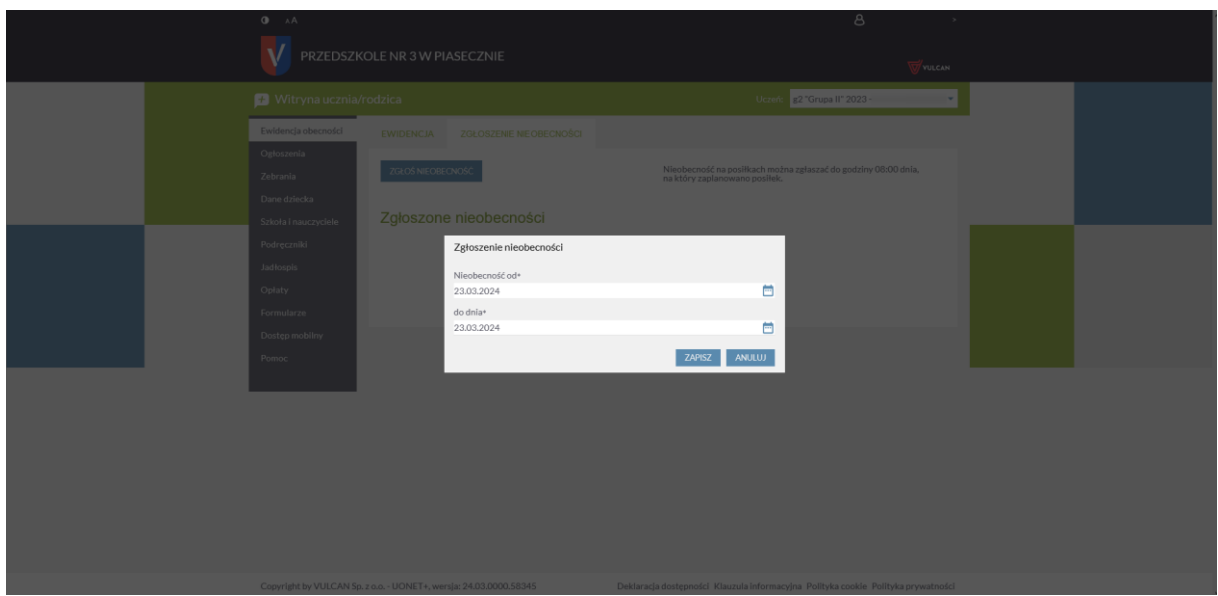

# **Jak sprawdzać bieżące rozliczenia pobytu**

Przejdź do zakładki 'Opłaty' aby sprawdzić rozliczenie miesięczne.

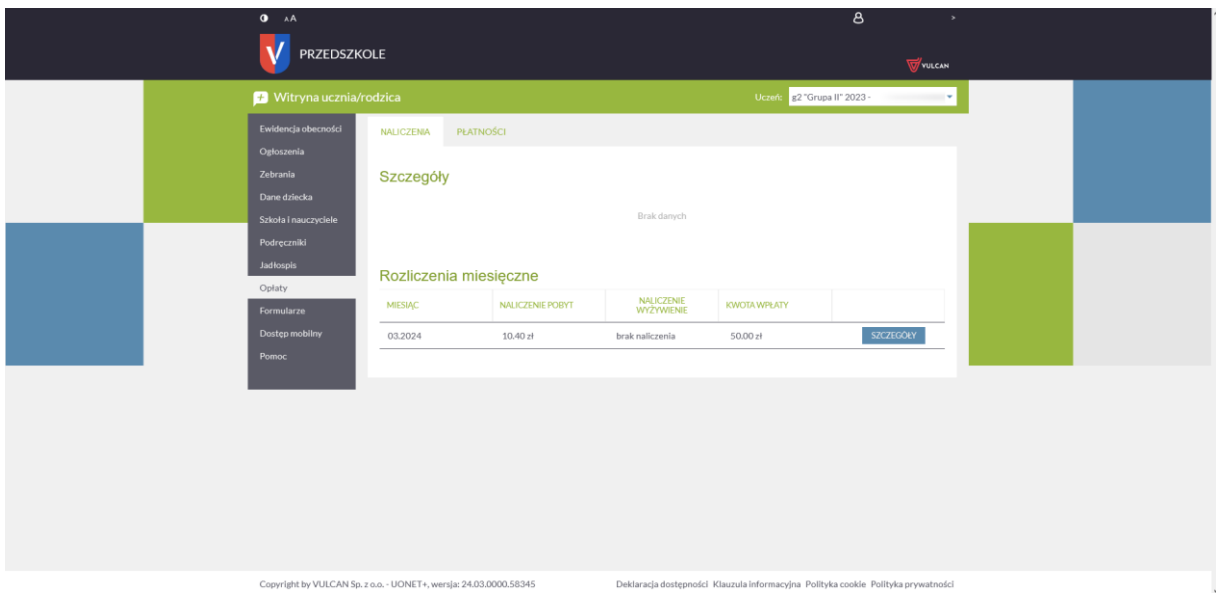

Na karcie 'PŁATNOŚCI' znajdziesz kwotę bieżące rozliczenia, uwzględniająca ewentualne nadpłaty lub niedopłaty z poprzednich miesięcy.

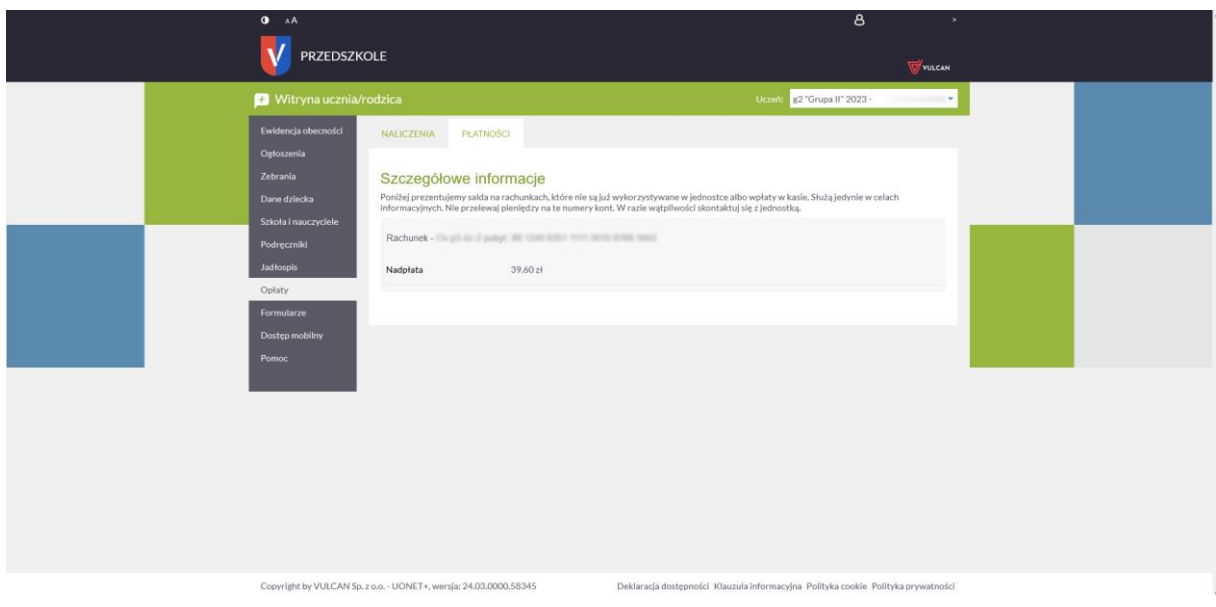